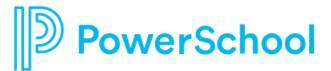

# **End User Guide**

## System Overview

To begin Using Records, first log in using the credentials provided to you by your organization.

If it's your first time using Records, you will need to choose "Logging in for the first time" to create your own password.

If you have trouble logging in, you can click on the 'Forgot your password?' link to have an email sent to you to have your password reset.

| Usemanie              | *             | Siscover 🔊     |
|-----------------------|---------------|----------------|
| Password              | *             | Secruit & Hire |
| Sign In               |               | 🥪 Perform      |
| Remember username on  | this computer | Secords        |
| Forgot your password? |               |                |
|                       |               |                |
|                       |               |                |
|                       |               |                |
|                       |               |                |
|                       |               |                |

# **My Tasks**

| My Tasks    |                       |        |               |                      |           |        |         |   |
|-------------|-----------------------|--------|---------------|----------------------|-----------|--------|---------|---|
| Needs Atter | ntion Completed       |        |               |                      |           |        |         |   |
| All         |                       | $\sim$ |               |                      |           |        |         | 0 |
| Ta          | isk                   |        | Related Staff | Checklist            | Due Date  | Delete | Actions |   |
| 19          |                       |        | Betty Boop    | Onboarding Checklist |           |        | View    |   |
| Pa          | aper to EForm Handout |        | Betty Boop    | Onboarding Checklist |           |        | View    |   |
| SA          | AMPLE - WELCOME VIDEO |        | Betty Boop    | Test Checklist       | 2/28/2020 |        | View    |   |
| Ba          | asic Employee Info    |        | Betty Boop    | Test Checklist       | 2/28/2020 |        | View    |   |

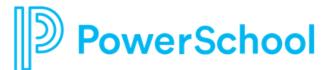

When you first log into Records, you will be taken to the **My Tasks** page. This is where you can view and complete any outstanding tasks you have been assigned. The **My Tasks** screen is where you can view all tasks you have been assigned through Records. You will notice there are two tabs on this screen.

| My Tasks               |     |               |                      |          |        |         |
|------------------------|-----|---------------|----------------------|----------|--------|---------|
| Needs Attention Comple | ted |               |                      |          |        |         |
| All                    | ~   |               |                      |          |        |         |
| Task                   |     | Related Staff | Checklist            | Due Date | Delete | Actions |
| Culture Video          |     | Betty Boop    | Onboarding Checklist |          |        | View    |
| Email/Network setup    | )   | Betty Boop    | Test Checklist       |          |        | View    |
|                        |     |               |                      |          |        |         |

The **Needs Attention** tab will indicate which tasks still require action on your part. To take action, click **View** to open the form. You may be asked to fill out a new form or Sign or Approve a form that has been submitted to you.

|                         |            | Employee Informat | on   |  |  |
|-------------------------|------------|-------------------|------|--|--|
| Employee Info           | ormation   |                   |      |  |  |
| Full Name required      |            |                   |      |  |  |
| Betty                   | Воор       |                   |      |  |  |
| Job Title               |            |                   |      |  |  |
| School Counselor        |            |                   |      |  |  |
| Social Security Number  | quired     |                   |      |  |  |
| XXX-XX-XXXXX or XXXXXXX |            |                   |      |  |  |
|                         |            |                   |      |  |  |
| Address (required)      |            |                   |      |  |  |
| Address required        |            |                   | City |  |  |
|                         | V Zip Code |                   | City |  |  |
|                         |            |                   | City |  |  |

Some tasks are not associated with a form at all. These tasks will include a **Mark as Done** button next to them. When you have completed the appropriate tasks simply click Mark as Done to remove it from your Needs Attention list.

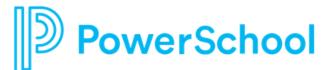

| My Task    | S                                                   |               |                      |          |        |              |
|------------|-----------------------------------------------------|---------------|----------------------|----------|--------|--------------|
| Needs Atte | completed                                           |               |                      |          |        |              |
|            |                                                     |               |                      |          |        |              |
| All        | ✓ schedule                                          |               |                      |          |        |              |
|            |                                                     |               |                      |          |        |              |
|            | Task                                                | Related Staff | Checklist            | Due Date | Delete | Actions      |
|            | Schedule In-Person Meeting with HR for 19 Documents | Betty Boop    | Onboarding Checklist |          |        | Mark as Done |

This page also includes a **Completed** tab for your reference. Keep in mind that tasks may not show up on your Completed tab immediately if they require a review or signature by other staff in your organization.

| My Tasks   | 5                                                   |               |                      |           |                     |        |
|------------|-----------------------------------------------------|---------------|----------------------|-----------|---------------------|--------|
| Needs Atte | ntion Completed                                     |               |                      |           |                     |        |
| All        | ∽ schedule                                          |               |                      |           |                     | 0      |
|            | Task                                                | Related Staff | Checklist            | Submitted | Actions             |        |
| 2          | Schedule In-Person Meeting with HR for I9 Documents | Betty Boop    | Onboarding Checklist | 2/26/2021 |                     |        |
| 1 - 1 of 1 | Results                                             |               |                      |           | Results Per Page 10 | $\sim$ |

#### Use the search field to quickly locate a task in your task list.

#### My Tasks

|                         | ~               | A                                                                                                    |   |
|-------------------------|-----------------|----------------------------------------------------------------------------------------------------|---|
| Task                    | Related Staff   | Checklist Advanced Search for Your Tasks                                                                       | × |
| Eau Claire Contract Sub | Athletics Admin | Advanced Search for Your Tasks                                                                                 |   |
| Tai Test                | Athletics Admin | <ul> <li>Use the "+" sign to add search criteria.</li> <li>Click column headings to sort by column.</li> </ul> |   |

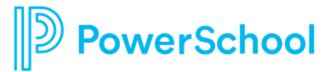

### Files

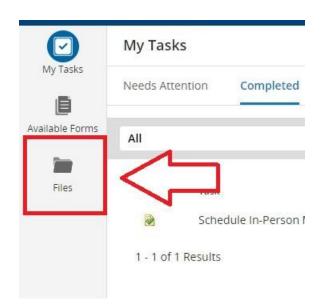

Files

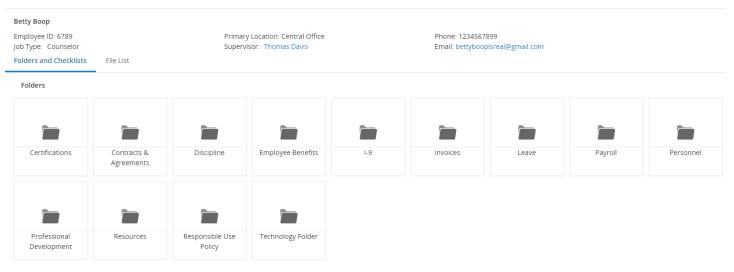

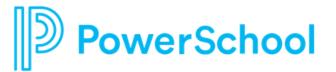

| <b>Betty Boop</b><br>Employee ID: 6789<br>Job Type: Counselor |       | Primary Location: Central Office<br>Supervisor: Thomas Davis | Phone: 1234567899<br>Email: bettyboopisreal@gmail.com |
|---------------------------------------------------------------|-------|--------------------------------------------------------------|-------------------------------------------------------|
| Folders > Payroll > Sleeves                                   | 5     |                                                              |                                                       |
| Empty •••                                                     | Empty |                                                              |                                                       |
| Direct Deposit                                                | W-4   |                                                              |                                                       |

Loose Documents In Payroll Folder

Files

Documents in Records are sorted into **Folders** based on the type of document. The first image shows a sample Folder structure you might see when you click on the Files button. This allows Payroll documents to be grouped together, Personnel documents to be grouped together, so on and so forth. Users will see different Folders based on the access they need.

Once allocated to a folder you can see how each Document is sorted into its unique individual **Sleeve**. The second image shows what a sample Payroll Folder might include.

-Sleeves will indicate whether they contain a completed e-form or document, if the document is in process, or they are empty.

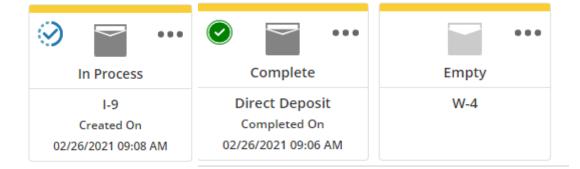

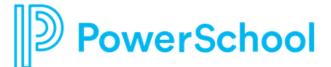

# **Supervisor Tools**

As a **Supervisor** you will have access to view Staff who report directly to you. Your view of Records will include a **Staff List** when you click the Magnifying Glass in the top, right side of the page. You can use the **Search** field to quickly find a staff member in the Staff List. Click on a staff member to open their files (you may see fewer files than you see for yourself based on the security settings defined by your system owner). You will also be able to track the progress your staff are making on any assigned **Checklists**. To move a staff member to the top of your Staff List, toggle the pin icon on the right side of the staff name. This will pin them to the top of your Staff List until you click the pin again to unpin them.

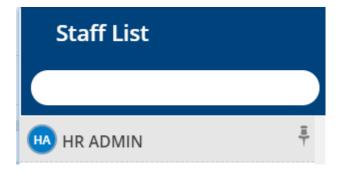

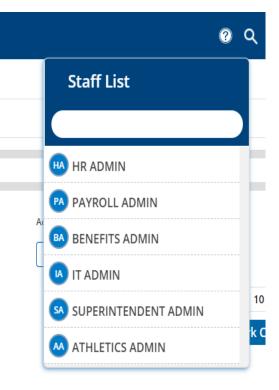